## **SMTP**

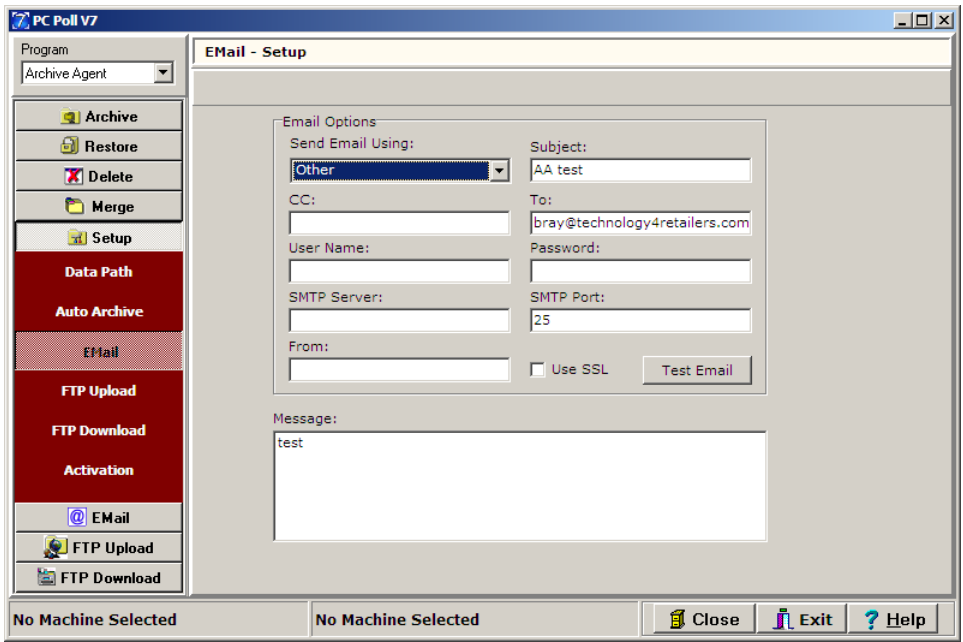

1. To setup SMTP as the email client program, click on **Setup** on the menu on the left side of the screen, and then click on **EMail**. This will allow Version 7 Archive Agent to send email immediately from the software to the selected destination location. SMTP will create and send the e-mail immediately after the compressed file is created.

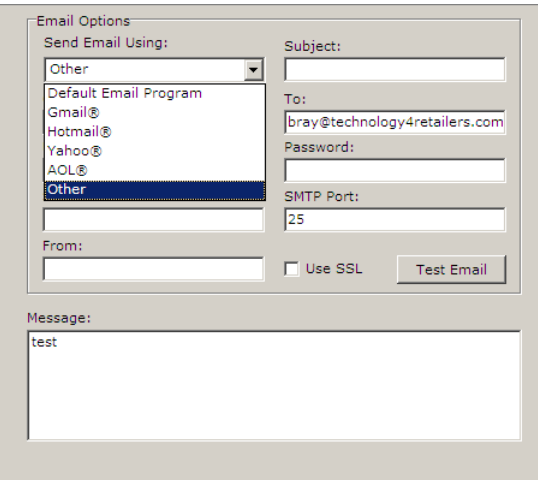

- 2. From the Send Email Using section of the screen, scroll down to **other**.
- 3. Enter the appropriate information in the **SMTP Port** and **From** entry boxes plus check off **Use SSL** if appropriate.

4. To find the computer's SMTP address, users can either locate the information manually or contact their network administrator or Internet service provider. One of the simplest ways to locate the address manually is to look within the default e-mail client program. In order to use a program, such as Outlook, an SMTP had to have been entered at the time the software was installed and configured.

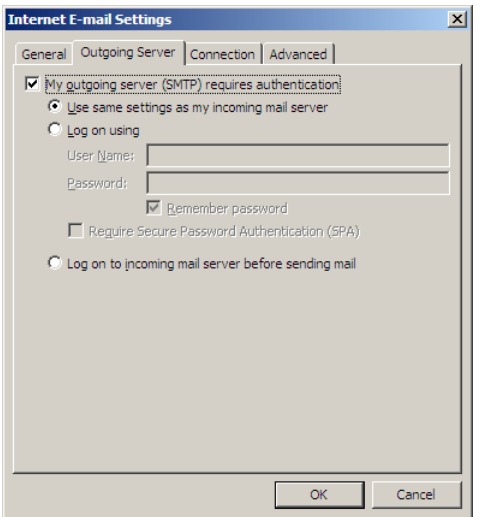

5. . For example, using Outlook 2000 users would open the software: Select **Tools** | **Accounts** | (select an account) | **Properties**. Within Properties, there is a **Servers** tab and that displays a listing for Outgoing mail (SMTP). That SMTP address should be entered into V7 Archive Agent. The address may be a number or it could be text.

Example SMTP addresses: 192.168.1.27 networkexpress.net

- 6. *Note: The SMTP option requires users to be connected before attempting to send e-mail messages*. If an Internet connection cannot be guaranteed, users should choose the Default Client option. The default option will create an e-mail and turn it over to the client program to send when the computer is connected to the Internet.
- 7. Users with firewall and proxy settings will need to verify that a direct SMTP address will work with their system. Please contact your network administrator if you have any questions on your computer's configuration.
- 8. Click the Test **Email** button to send a test email. The **Message** entry box can be used to send information to the receiving email address.